# *ΠΛΗΡΟΦΟΡΙΚΗ Γ΄ ΓΥΜΝΑΣΙΟΥ Μεταβολέας*

#### **ΑΣΚΗΣΗ 1**

Χρησιμοποιώντας το εργαλείο του μεταβολέα δημιουργήστε ένα μεταβολέα με όνομα Αριθμός, Ελάχιστη τιμή 1 και Μέγιστη Τιμή 80. Δώστε τιμή στον μεταβολέα τον αριθμό 7.

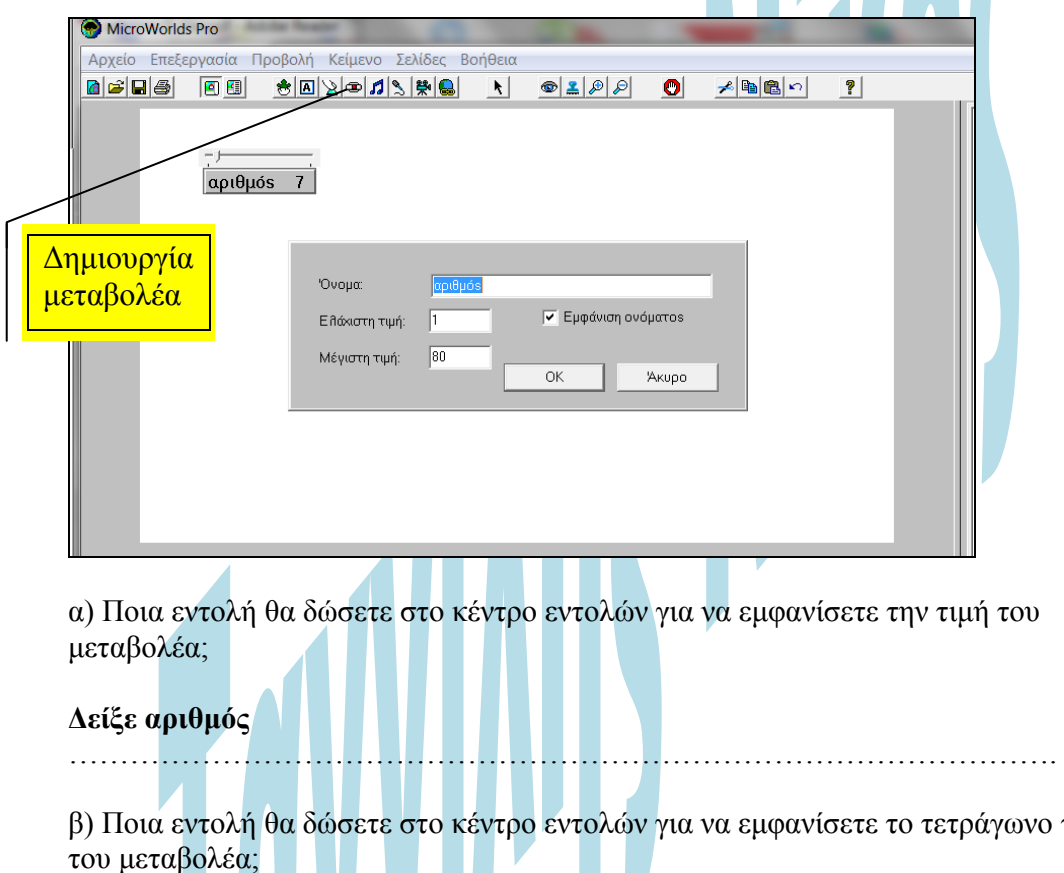

**Δείξε αριθμός \* αριθμός**

…………………………………………………………………………………….

β) Αλλάξτε την τιμή του μεταβολέα για να υπολογίσετε το τετράγωνο του αριθμού 23. Ποια εντολή θα δώσετε στο κέντρο εντολών;

της τιμής

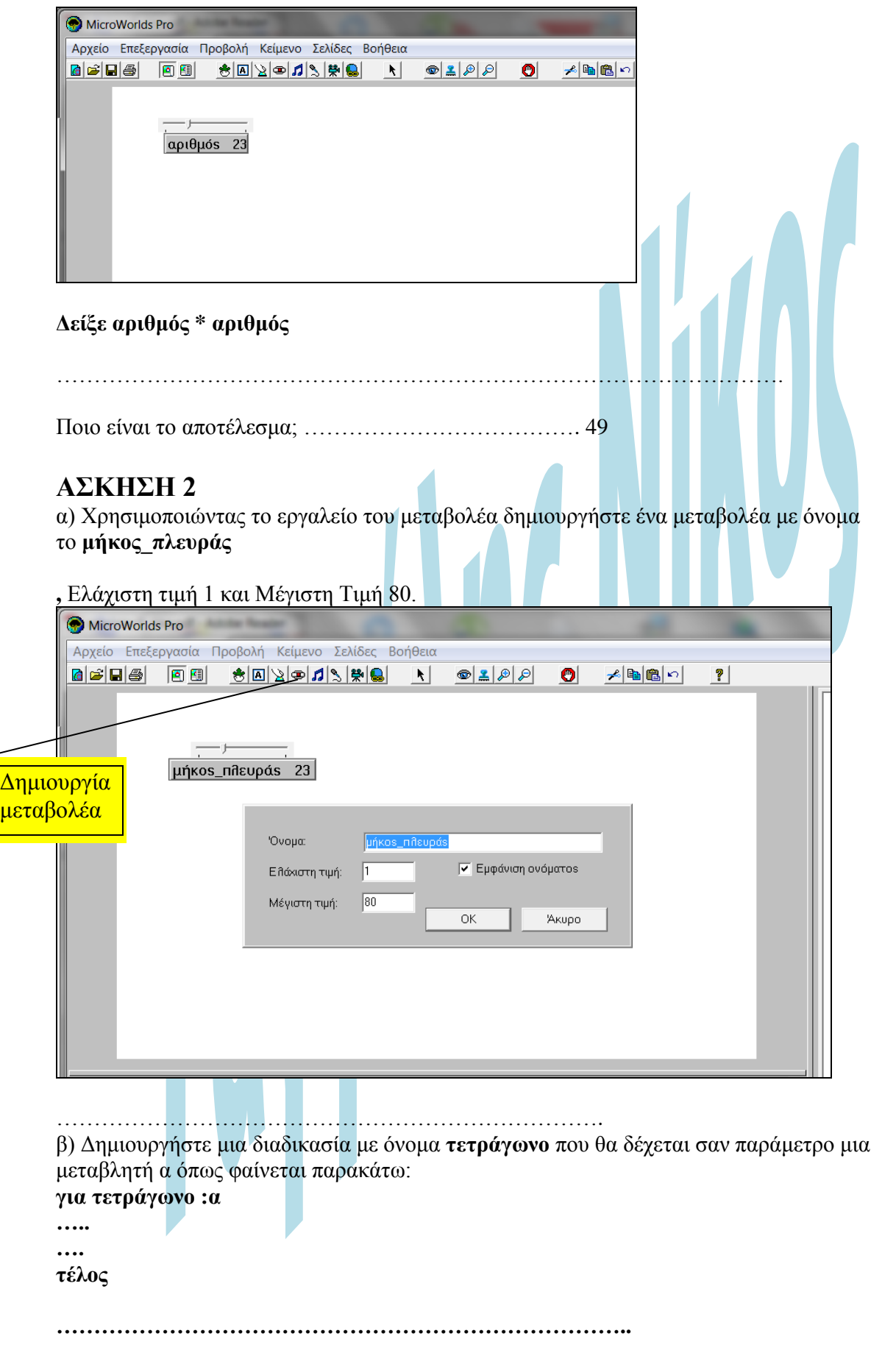

```
για τετράγωνο :α 
       στκ
       επανάλαβε 4[μπ :α δε 90]
τέλος
```
…………………………………………………………………….. γ) Αλλάξτε την τιμή του μεταβολέα σε 10 και δώστε την κατάλληλη εντολή στο κέντρο εντολών για να σχεδιάσετε ένα τετράγωνο με πλευρά 10 βήματα (pixel).

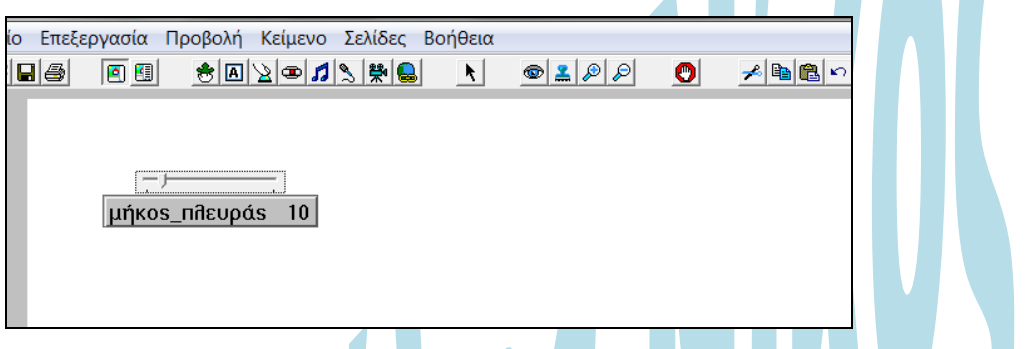

**Επανάλαβε 4[μπ μήκος\_πλευράς δε 90]**

δ) Αλλάξτε την τιμή του μεταβολέα σε 50 και δώστε την κατάλληλη εντολή στο κέντρο εντολών για να σχεδιάσετε ένα τετράγωνο με πλευρά 50 βήματα (pixel).

**CONTRACTOR** 

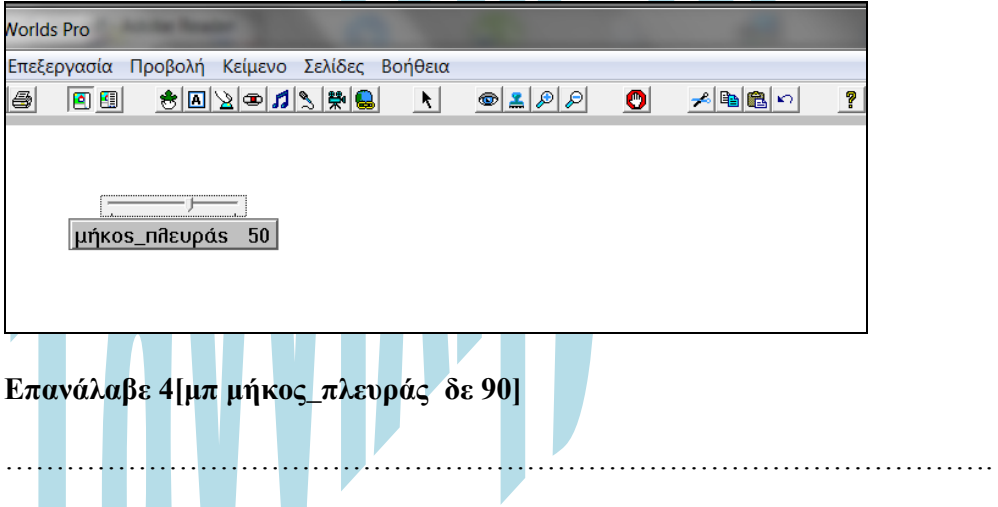

 $\mathcal{A}$ 

## **ΑΣΚΗΣΗ 3**

α) Χρησιμοποιώντας το εργαλείο του μεταβολέα δημιουργήστε ένα μεταβολέα με όνομα το **πλευράA,** Ελάχιστη τιμή 1 και Μέγιστη Τιμή 100.

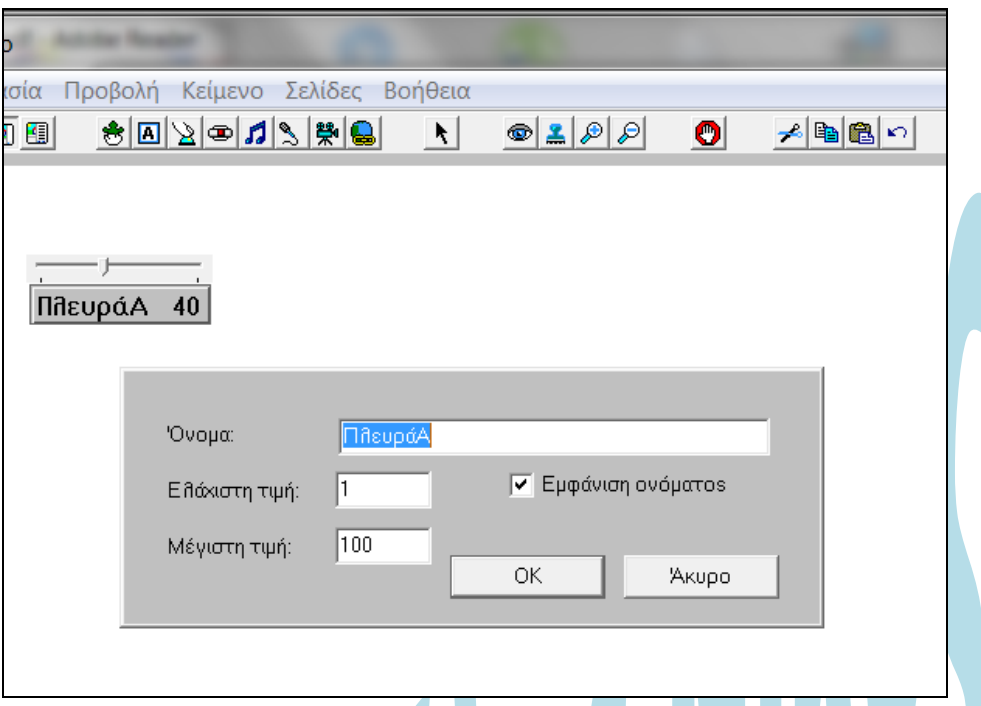

β) Χρησιμοποιώντας το εργαλείο του μεταβολέα δημιουργήστε ένα μεταβολέα με όνομα το **πλευράΒ ,** Ελάχιστη τιμή 1 και Μέγιστη Τιμή 100.

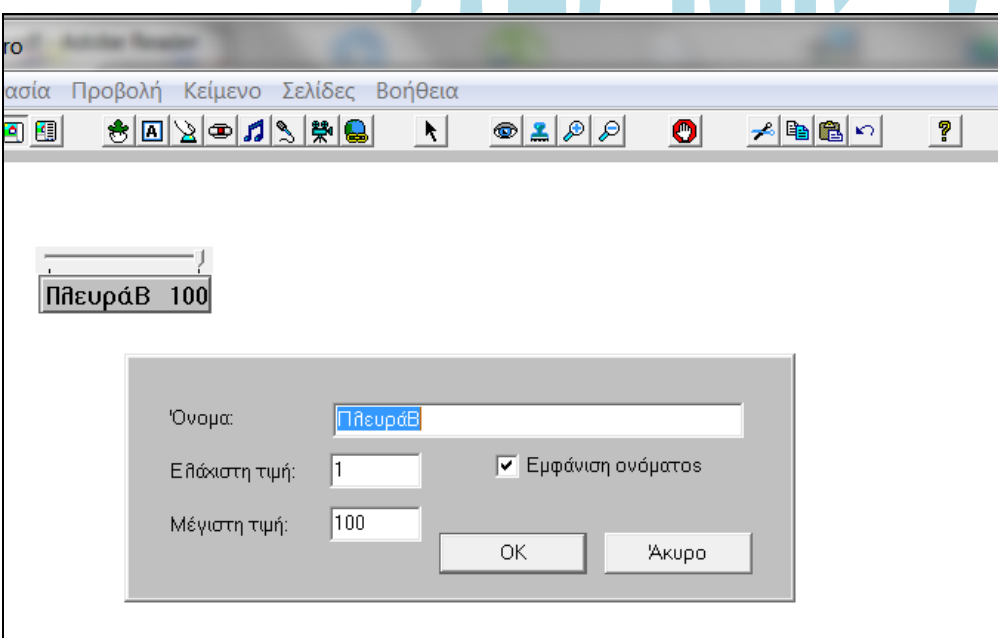

γ) Δημιουργήστε μια διαδικασία με όνομα **ορθογώνιο** που θα δέχεται σαν παραμέτρους τα ονόματα των δύο μεταβλητών όπως φαίνεται παρακάτω:

**για ορθογώνιο :α :β ….. …. τέλος** 

Ποια θα είναι η μορφή της διαδικασίας;

**για ορθογώνιο :α :β στκ επανάλαβε 2[μπ :α δε 90 μπ :β δε 90] τέλος** 

δ) Αλλάξτε τις τιμές των μεταβολέων και δώστε την κατάλληλη εντολή στο κέντρο εντολών για να σχεδιάσετε ένα ορθογώνιο με πλευρά α 40 βήματα και πλευρά β 100 βήματα (pixel).

### **Ορθογώνιο πλευράΑ πλευράΒ**

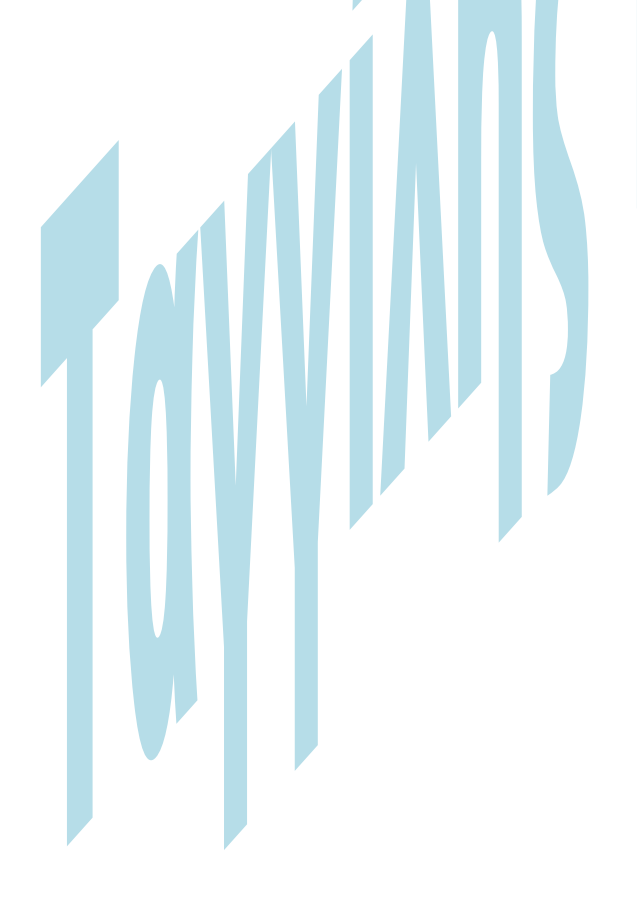

Ποια εντολή δώσατε στο κέντρο εντολών ; ………………………………………… ε) Αλλάξτε τις τιμές των μεταβολέων και δώστε την κατάλληλη εντολή στο κέντρο

εντολών για να σχεδιάσετε ένα ορθογώνιο με πλευρά α 100 βήματα και πλευρά β 60 βήματα (pixel).

Ποια εντολή δώσατε; …………………………………………

## **ΑΣΚΗΣΗ 4**

α) Χρησιμοποιώντας το εργαλείο του μεταβολέα δημιουργήστε ένα μεταβολέα με όνομα το **μήκος\_πλευράς,** Ελάχιστη τιμή 1 και Μέγιστη Τιμή 100.

β) Χρησιμοποιώντας το εργαλείο του μεταβολέα δημιουργήστε ένα μεταβολέα με όνομα το **αριθμός\_πλευρών ,** Ελάχιστη τιμή 3 και Μέγιστη Τιμή 80.

γ) Δημιουργήστε μια διαδικασία με όνομα **πολύγωνο** που θα δέχεται σαν παραμέτρους τα ονόματα των δύο μεταβλητών όπως φαίνεται παρακάτω:

#### **για πολύγωνο :μήκος :πλευρές**

**…..** 

**…. τέλος** 

Ποια θα είναι η μορφή της διαδικασίας;

δ) Αλλάξτε τις τιμές των μεταβολέων και δώστε την κατάλληλη εντολή στο κέντρο εντολών για να σχεδιάσετε ένα τρίγωνο με πλευρά 10 βήματα (pixel).

ε) Αλλάξτε τις τιμές των μεταβολέων και δώστε την κατάλληλη εντολή στο κέντρο εντολών για να σχεδιάσετε ένα τετράγωνο με πλευρά 50 βήματα (pixel).

στ) Αλλάξτε τις τιμές των μεταβολέων και δώστε την κατάλληλη εντολή στο κέντρο εντολών για να σχεδιάσετε ένα οκτάγωνο με πλευρά 60 βήματα (pixel).

Ποια εντολή θα δώσετε στο κέντρο εντολών ……………………………………….